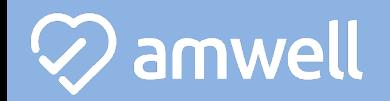

## **Mobile Sign Up!**

1. Search the App Store or Google Play for "**Amwell.**" Download the **Amwell** app.

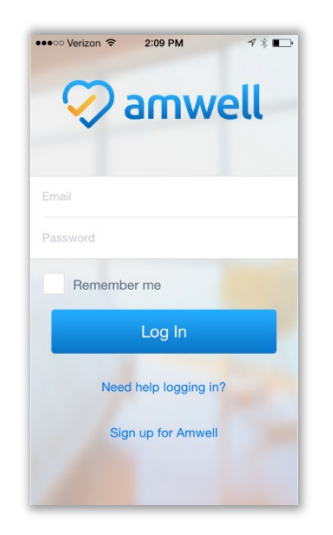

2. Click "**Sign Up for Amwell**" at the bottom of the screen. Fill out your personal information, your email, create a password, and enter "**CarsonTahoeHealth**" for your Service Key under "optional information."

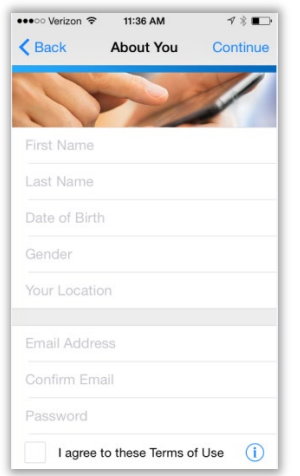

3. When you are ready to have a visit, choose a provider and enter the necessary information. Next, enter your insurance information and payment information.

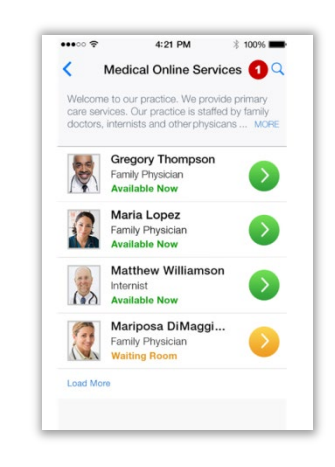

4. Begin your visit!

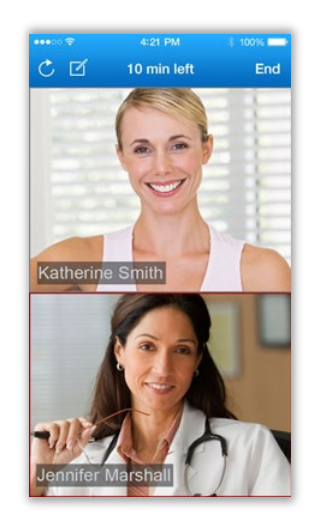

## amwell

## **Web Sign Up!**

- 1. To Sign up for **Amwell**, visit: **[www.carsontahoehealth.amwell.com](http://www.carsontahoehealth.amwell.com/)**
- 2. Fill out your name, email, create a password and click the green "sign up" button.

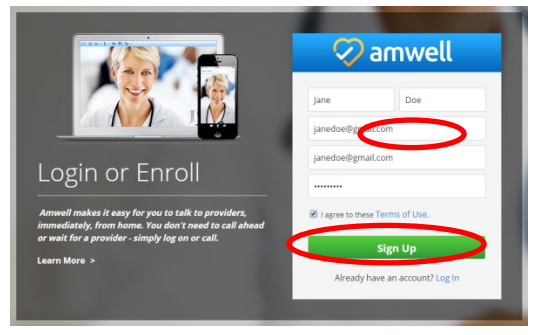

3. Fill out your location, birthday, and gender and click "Continue."

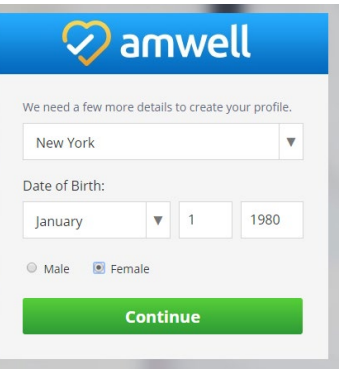

4. Enter your health insurance Information to receive the correct price when you have a visit on Amwell. Then, enter "**CarsonTahoeHealth**" (not case sensitive) in the Service Key field and click "Finish."

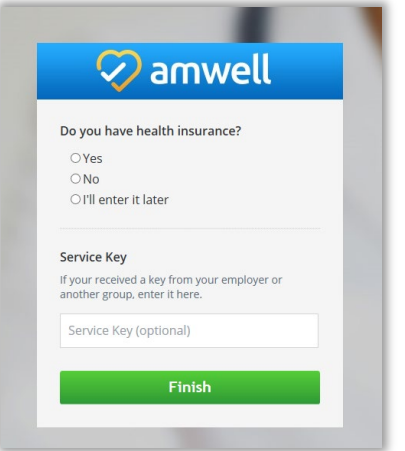

5. When you are ready to have a visit, choose a provider and enter the necessary information. Next, enter your insurance information and payment information.

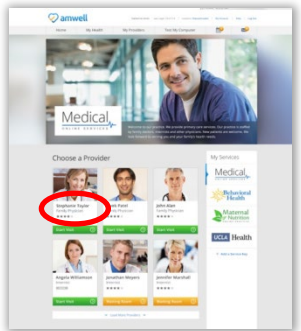

6. You will connect with Enhanced Video and see the provider in high definition.

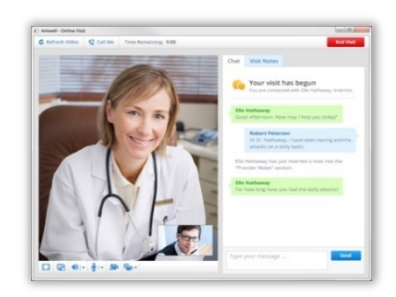